# User's Guide SUSHIL'S NETLITE @ Savashare.in

# ¾ **Introduction**

SUSHILS NETLITE application is a state-of-the art multi-exchange, multi-currency browserbased online trading application, catering to a wide spectrum of users in the financial market. Using the SUSHIL'S NETLITE orders, trade confirmations and real-time market information can be provided to the retail investors through the Internet.

The robust and scalable SUSHIL'S NETLITE uses sophisticated e-commerce architecture, running on Microsoft platforms. It provides brokers with a complete software infrastructure that supports Internet commerce, ability to customize HTML Web transaction pages with the option of integrating existing Web sites. SUSHIL'S NETLITE can also provide brokers with the ability to send and receive data from its clients over the Internet like real-time market data or post-trade reports.

SUSHIL'S NETLITE is a Internet trading solution, which provides solution to the users of the financial market. This application delivers real time quotes to the desktop browser. Using this system, you can trade in the equities and derivatives segments. It provides functionalities for faster inter-segment trading and provides better services to clients.

It provides brokers with a complete system that supports Internet commerce. It provides the functionality to customize HTML web transaction pages, and to integrate existing web sites.

# ¾ **System Requirements**

Please note that MS java software is required for online trading and as such if the client doesn't have this software installed in his system, he can download the same from our website www.sushifinance.com  $\rightarrow$  Downloads  $\rightarrow$  Savashare Online Trading by making use of the option- MS Java or Sun Java

# **Configuration**

- 1) Pentium 4 PC
- 2) Minimum 256 MB RAM
- 3) Windows 2000 Professional with Service Pact 4/ Windows XP with Service Pack 2.
- 4) Dialup Modem/Cable modem
- 5) Internet Explorer 6.0 with Service Pack 1.
- 6) MS Java enabled in IE

# ¾ **Login**

To start the SUSHIL'S NETLITE application, connect to our website www.sushilfinance.com  $\rightarrow$ Login  $\rightarrow$  Sushil Netlite.

# **Login SUSHIL'S NETLITE System -** To access NETNETLITE, login using **Client ID** and a valid **Password**.

- 1. In Login page, type **Client ID**.
- 2. Type **Password**.
- 3. Select the mode as **Lite**.

4. Click **Login**. On successful authentication, the SUSHIL'S NETLITE main page is displayed.

The password needs minimum one alphabet and at least one numeric digit.

**Changing the Password -**Log on password can be changed as and when required.

- 1. In Login page, type **Client Id**.
- 2. Type existing **Password**.
- 3. Type **New Password**.
- 4. Type the new password again in **Confirm Password** text box.
- 5. Click **Login**. The password is changed.

An error message is displayed, if your **Client ID** and **Password** are not accepted by the application. You get a chance to log on thrice - failure to which your **Client ID** is locked.

The Forgot Password option enables to reset your password.

#### **Trouble in Logging the Application**

When you have a trouble in logging the application, click **Login Failure** link. The Login Failure page is displayed. Follow the steps given in the page to set the prerequisites setting to access the SUSHIL'S NETLITE application.

#### ¾ **Logout**

To logout from SUSHIL'S NETLITE application:

- 1. Click **Log Out o**ption in the upper-right section of home page. A confirmation dialog is displayed.
- 2. Click **OK**, to log out.
- 3. Click **Cancel**, to cancel log out.

# ¾ **Work Environment**

Work Environment of SUSHIL'S NETLITE provides a user-friendly and easy trading environment. This web-based application also provides brokers with ability to send and receive data from its clients over the Internet like real-time market data or post-trade reports. SUSHIL'S NETLITE provides brokers with a complete software infrastructure that supports Internet commerce, ability to customize HTML Web transaction pages with the option of integrating existing Web sites.

Starting trading is very simple. You need to login successfully, the SUSHIL'S NETLITE main page is displayed. The Market Watch, Order Entry is a part of this default page. The ticker displays the real-time prices of scrips included in the selected profile. The index ticker tracks the updates of indices value. The main functionalities are provided in form of menus and information made available at a click. The confirmation and other systemrelated messages appear at the bottom row of the main SUSHIL'S NETLITE page.

# **General Layout of SUSHIL'S NETLITE Application**

The topic provides a general overview of application layout. The default SUSHIL'S NETLITE application page comprises of following fundamentals:

• Index View

Index View appears on the top of the default SUSHIL'S NETLITE application page displaying the real time online information of all Exchanges.

The index value is shown by the change in direction of arrow. The direction of the arrow change to up with **Green** color when the index value increases and direction of the arrow change to down with **RED** color when the index value decreases.

• Ticker

Ticker is seen below the Index view. It displays the online market information of the equity, derivatives, commodities, currency segment of a particular portfolio.

• Market Status

Market Status indicates the current status of various market segments segregated into their available market types. Following status are displayed:

- o Open the market segment is available for trading.
- o Close the market segment is unavailable.
- **Message**

Information regarding various Stock Exchange activities is displayed at the bottom of the SUSHIL'S NETLITE application default page.

- $\triangleright$  Menu
- $\triangleright$  Messages
- $\triangleright$  Scrip Info
- ¾ Reports
- ¾ Tools
- $\triangleright$  Ex Entry
- $\triangleright$  Trading
- $\triangleright$  Transfer Fund
- ¾ **Menu** Place Order submits Buy or Sell orders for required Exchange.

# **Place Buy/Sell Order**

- 1. Click **Menu à Place Order**. The Place Order Page is displayed.
- 2. In the **Symbol Lookup** pane, select **Market**.
- 3. Type in first few initials of symbol in **Symbol**. For example, **Gold** and click **Advanced Search**. As a result, a list of securities whose name begins with **Gold**is displayed. Each page displays up to 10 securities. If the list of securities generates more than a page, then you can scroll through multiple pages by selecting the page number.
- 4. Click **Symbol** hyperlink.
- 5. Select **Action** as Buy/Sell. The details gets populated in Place Order pane. By default, selected scrip is displayed in Scrip Desc. The other details displayed are Buy/Sell, Order Type, Quantity.
- 6. Enter **Price**, **Disclosed Quantity**, **Trigger Price**, **Prot%**, **Product Type**, **Validity**, **Days**.
- 7. Click **Place Order**. The confirm order details are displayed.
- 8. Click **Confirm**. The Place Order status details based on the selected criteria are displayed.
- 9. To know more about order status, click **Order Book** link or **Trade Book** link. The Order Book or Trade Book page is displayed.

# **Action option in Place Order**

- 1. Select **Action** drop-down list in **Symbol Lookup** pane. Various options are available: Buy, Sell, Graph, Market Movement, Best Five, Scrip Info, Add to Market Watch.
- 2. Select the required option. The respective page is displayed with corresponding market information.

# **Market Watch**

**Market Watch** provides a view with real time streaming information from the Exchange Central Trading Engine for all the segments Commodities and Currencies.

Market Watch and Symbol Lookup pane is displayed as a part of the main SUSHIL'S NETLITE page. Market Watch facilitates creating highly parameterize and customizable market details. A customized column display can be saved for future use or even can be set as default display. Market Watch displays and reflects the most recent price occurring on real-time basis. It provides market information such as best buy/sell price and quantity, last traded price, percentage change and total number of buyers and sellers. Further, it enables displaying a predefined profile by default and browse required market details.

# **Features**

- Display of real-time based market intricate details within a self-adjusting grid
- Highly integrated Profile creation on the fly
- Place **Buy** and Sell orders at market price
- Customizable display of market information

# **View Market details**

On successful log on to NETNETLITE, the main page is displayed along with the Place Order pane and Market Watch details. Alternatively, Click **Menu à Market Watch**. The **Market Watch page** is displayed. By default, the following market information is available on real-time basis:

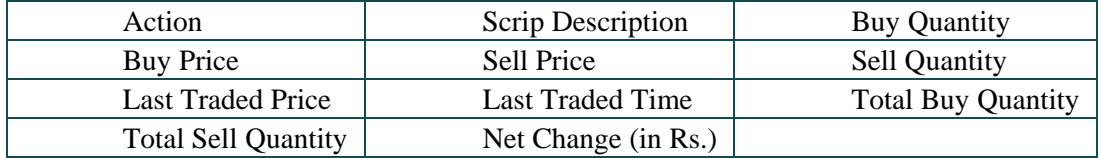

If the Market Watch page is empty, select a **Profile** to apply. The grid displays the scrip details of the selected profile.

- 1. To view Market Watch details in an Excel sheet, click the **Excel** sheet symbol.
- 2. To print Market Watch details, click **Print** symbol
- 3. Click **Show All**, to view all details.
- 4. Click **Hide**, to hide details.
- 5. Click **Refresh**, to view most recent updated details.

# **Placing Orders from within the Market Watch page**

- 1. In **Action** column, select Order type as **Buy** or Sell. This can be done by clicking the respective icons. The Place Order page is displayed. By default, scrip details are displayed in Scrip Description.
- 2. Enter **Quantity**, **Price**, **Disclosed Quantity**, **Trigger Price**, **Prot%**, Product **Type**, **Validity**, **Days**.
- 3. Click **Place Order**. The confirm order details are displayed.
- 4. Click **Confirm**. The Place Order status details based on the selected criteria are displayed.
- 5. To know more about order status, click **Order Book** link or **Trade Book** link. The respective pages are displayed.

**Advanced Search** provides instant search display making search process easy and more precise.

# **Action option in Market Watch**

- 1. Select **Action options** against the required scrip in Market Watch. Various options available are :
- 2. Select the required option. The respective page is displayed with corresponding market information. **Trading** option in the application main page also facilitates viewing Market Watch details.

# ¾ **Order Book**

Order Book provides information regarding the orders placed and the status of the orders for all the instruments. Order Book pane is used for viewing, modifying, and canceling buy/sell orders. You can view the Order Details based on the Exchange, Status, Product Type.

# **Features**

- Update listing of orders placed for the day
- Filter facility to view selective order details
- Availability of intricate order details
- Managing orders using the single page support
- Customizable look of the Order Book as and when required

# **View Order Book details**

1. Click **Menu Order Book**. The Order Book page is displayed. By default, only pending orders are displayed.

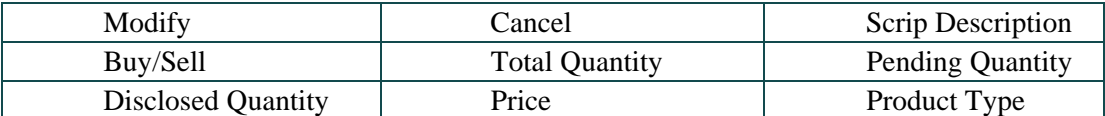

- 2. Select **Exchange**.
- 3. Select **Status**.
- 4. Select **Product Type**.
- 5. Click **Submit**. The details based on the filter criteria are displayed in Order Book page.
- 6. To view the Order details in an Excel sheet, click the Excel sheet symbol
- 7. To print Order details, click **Print** symbol
- 8. Click **Show All**, to view all details.
- 9. Click **Hide**, to hide details.
- 10. Click **Select All** hyperlink to select all orders.
- 11. Click **Select None** hyperlink, to clear check box against all orders.
- 12. Click **Refresh**, to view most recent updated details.

**Managing Orders -**SUSHIL'S NETLITE facilitates modifying and canceling of pending orders.

#### **Modifying Orders**

- 1. Select **Modify** checkbox against the required order you want to modify in the Order Book.
- 2. Modify the data, as required.
- 3. Click **Submit**.

#### **Canceling Orders**

- 1. Select the check box against the required order you want to cancel and click **Cancel Selected Orders** link.
- 2. Click **Cancel**.
- 3. Click **Submit**.

Before you submit an order, the status of that order will be **OMSXmitted**, which means that the order is not submitted. After submitting an order, the status of that order is **'Xmitted'**.

You can place orders as per the limits set by your administrator.

# ¾ **Best Five**

**Best Five** provides information related to the Order Book at the Exchange level for a security. Based on the number of orders and type of broadcast by the Exchange, either by price or just by chronological sequence, these can be viewed on a market by price basis.

#### **Features**

- Best five Buy and Sell scrip prices in a single-page
- Real-time based best five scrip details
- Explicit and compiled bought and sold Scrip quantity value

# **View Best Five Buyers and Sellers**

- 1. On successful log on to NETNETLITE, the main page is displayed along with the Market Watch details.
- 2. Select the scrip, whose Best Five details you want to view.
- 3. Click Best five icon ( ) in Action column of Market Watch. The Best Five page is displayed with details of the selected scrip at the right.

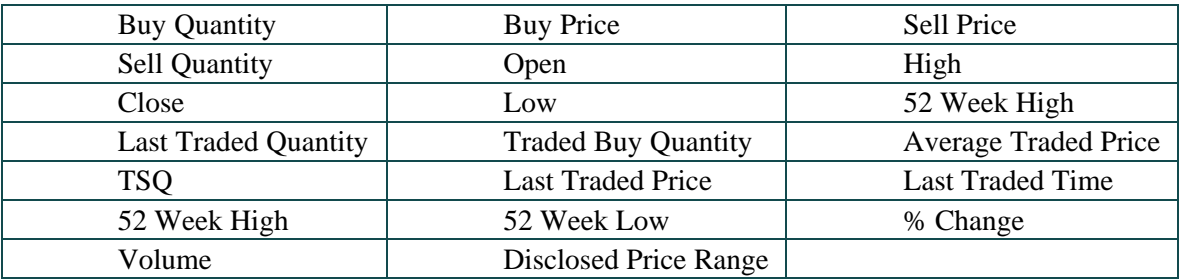

# **View Best Five Details based on Symbol Lookup feature**

- 1. In the Symbol Lookup pane, select Market.
- 2. Type in first few initials of symbol in Symbol. For example, Gold and click Advanced Search. As a result, a list of securities whose name begins with Gold is displayed. Each page displays up to 10 securities. If the list of securities generates more than a page, then you can scroll through multiple pages by selecting the page number.
- 3. Select a security link from the list.
- 4. Select Action as Best Five from the drop-down list.
- 5. You can select a single security from the generated list. The Best Five page is displayed with details of the selected scrip at the right.

# ¾ **Trade Book** -

Trade Book records and maintains daily transactions and its details. Using the Trade Book pane, you can view the executed orders. The buy transactions are displayed in blue colour and sell transactions are displayed in red colour.

#### **Features**

- Real-time updated of executed trades
- Entire listing of trades chronologically
- Explicit use of colour-display to distinguish Buy and Sell orders
- Filter facility to view selective trade details

#### **View Trade Book details**

1. Click Menu **à** Trade Book. The Trade Book page displays following trade details:

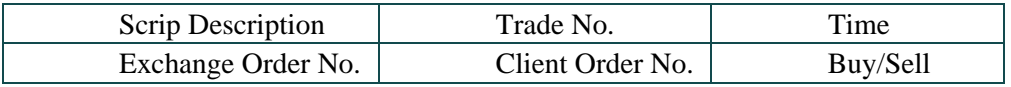

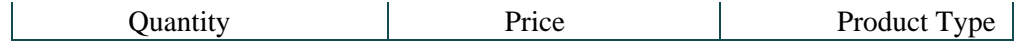

- 2. Select Exchange.
- 3. Select Product Type.
- 4. Click Submit. The details based on the filter criteria are displayed in Trade Book page.
- 5. To view the Trade details in an Excel sheet, click the Excel sheet symbol
- 6. To print Trade details, click Print symbol.

# **By default, the Pending orders of ALL Product type are displayed**

#### ¾ **Profile**

Profile is a user-defined portfolio, it is a set of Scrips (securities or contracts) that are grouped together, based on various parameters.

You can create multiple profiles for different instruments or contracts. However, if a security is unavailable in the list, you can modify the profile and accordingly include it in your profile. Each profile cannot have more than 20 scrips and contracts put together. Also, managing profiles is an easy and quick task. Default profile selection is configurable that makes the most favourite profile to be displayed each time on SUSHIL'S NETLITE logon.

#### **Features**

- Facility to search from available scrips using Symbol Lookup
- Highly integrated Profile creation on the fly
- Set up of Default profile
- Updated list of profiles made available in Market Watch at any instance of time

#### **Creating Profiles**

- 1. Click **Menu à Profile**. The Profile page is displayed. On selecting securities from **Symbol LookUp** pane, the Create Profile grid displays them. This listing can be further managed within the Create Profile.
- 2. Select **New** from Profile.
- 3. Type a new profile name in **Name**.
- 4. In the **Symbol Lookup** pane, Select **Exchange**.
- 5. Type in the first few letters/initials of the Security in **Symbol**. For example, **ACC**  and click **Go**. As a result, a list of securities whose name begins with **ACC** is displayed. Each page displays up to 10 securities. If there are multiple pages generated for a Security, the page links are listed below the list. You can click a page number to view the respective page details.
- 6. Select a security link from the list. Accordingly, the selected scrip is displayed in the Create Profile section. You can select at a time single security from the generated list.
- 7. Click **Save**, to save the profile. At the confirmation prompt, click **OK**. A new Profile is created.
- 8. Click **Delete** hyperlink against required **Scrip Description**, to delete unwanted scrips.

9. Select **Default** check box to make the newly created profile a default profile. The scrips from the default profile are always previewed on logging on to SUSHIL'S NETLITE application.

# **Applying Profiles**

In the Market watch page, Select a profile from the existing **Profile** list. Accordingly, the details of the selected profile are viewed in the Market Watch.

Market Watch can display single profile at a time.

# **Modifying Profiles**

At times, you may require editing a profile. Adding scrips or deleting the unwanted scrips, also customizing position of scrips.

- 1. From **Symbol Look Up**, add new scrips.
- 2. Click **Delete** hyperlink against required **Scrip Description**, to delete unwanted scrips.
- 3. To shift the required scrip one-step upwards, click **Move Up** . To move the required scrip on-step downwards click **Move Down**

# **Removing Profiles**

- 1. Select a profile from the existing list.
- 2. Click **Remove**, to delete the profile.

# ¾ **Messages**

**Order Messages** displays order confirmation and acknowledgement on performing various actions. **Features - Instant display of order message on confirmation** 

**Exchange Messages - R**ecords and maintains messages sent by Exchange. These messages are displayed simultaneously in the message bar. **Features -Instant display of last one hour Exchange messages** 

**Broker Messages -** Broker Messages records and maintains messages sent by the broker for a day. **Features - Instant display of broker messages** 

# ¾ **Market Movement**

Displays the market trends of the scrip on real-time basis. The information displayed at an interval of half an hour.

# **Features**

- Displays OHLC for the selected scrip
- View scrip market trends for all available scrips

# **View Market Movement**

1. Click **Scrip Info à Market Movement** in left pane. The **Scrip Info-Market Movement page** is displayed with following details. By default, **Market Movement** tab is displayed.

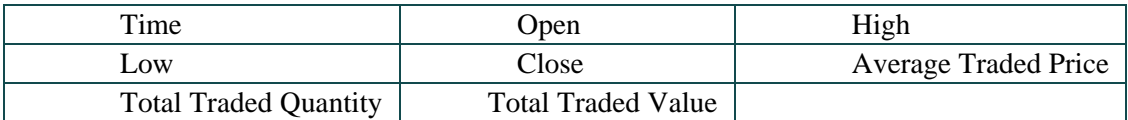

- 2. Select scrip through **Symbol Lookup** pane.
- 3. In the **Symbol Lookup** pane, select **Market**.
- 4. Type in the first few letters/initials of the Security in **Symbol**. For example, **Gold** and click **Go**. As a result, a list of securities whose name begins with **Gold** is displayed. Each page displays up to 10 securities. If there are multiple pages generated for a Security, the page links are listed below the list. You can click a page number to view the respective page details.
- 5. Select a security link from the list. Accordingly, the selected scrip's details are populated in the Scrip Info-Market Movement page.
- 6. Click **Refresh**, to view most recent updated details.

# ¾ **Graph**

Graph enables to view graphical representation of data. Graphs are formed by quickly gathering real-time market information. Line graph represents the average trade price data values whereas the Value graphs are the average buy/sell quantity data values.

# **Features**

- Graphical representation of real-time market information
- Supports Line graph and Value graph

# **Viewing security information graphically**

- 1. Click **Scrip Info à Graph**. The **Scrip-Info Graph page** is displayed.
- 2. Select scrip through **Symbol Lookup** pane.
- 3. In the **Symbol Lookup** pane, select **Market**.
- 4. Type in the first few letters/initials of the Security in **Symbol**. For example, **GOLD** and click **Go**. As a result, a list of securities whose name begins with **GOLD** is displayed. Each page displays up to 10 securities. If there are multiple pages generated for a Security, the page links are listed below the list. You can click a page number to view the respective page details.
- 5. Select a security link from the list. Accordingly, the selected scrip's details are populated in the **Scrip-Info Graph page**. You can select a single security from the generated list. Alternatively, select **Action** as Graph from the drop-down list.
- 6. Click **Line Graph** to view a Line chart and **Value Graph** to view the value-based graphical representation. The graphical representation of the security information is displayed

# ¾ **Limits Set**

Limits Set displays the limits specified by the broker to user. The broker sets limits for user on daily and settlement basis for cash, derivatives and commodities market. The page displays the utilized and available credit limits sets for each market segment. The limit sets can be increased if required using the online Fund Transfer.

# **Features**

- Display of limit sets (utilized and available credit limits) of each Market segment
- Display Gross Exposure Limit, Net Exposure Limit and Turnover Limit consolidated values

# **View Limits Set Details**

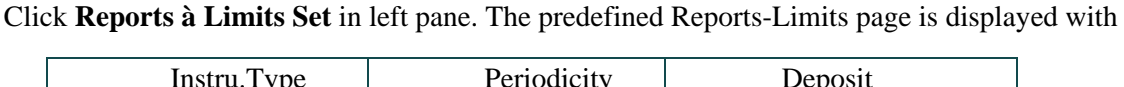

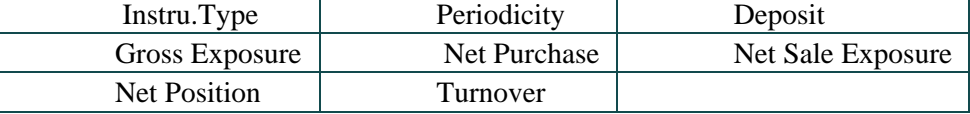

following details.

# ¾ **Net Position**

Net Position displays the open positions in Equity and Derivatives markets. SUSHIL'S NETLITE application enables to Square off the outstanding position of a Security. To update the net position details in the Net Position page, click **Refresh.** Daily and expiry periodicity can also be viewed.

#### **Features**

- Square-off positions at a click
- Update all or single net position at a click
- Filter facility to view selective open positions

#### **View Net Position Details**

1. Click **Reports** à **Net Position** in left pane. The Reports-Net Position page is displayed with following details.

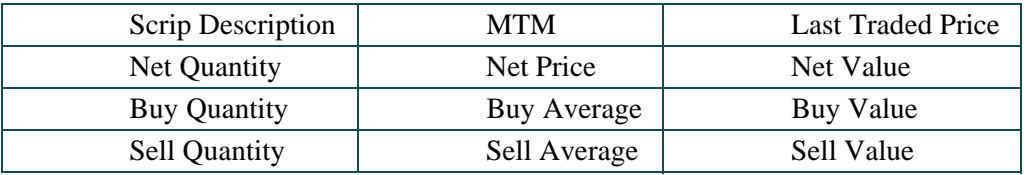

2. Select **Position** as **Daily** or **Expiry**.

- 3. Select **Product Type** as Margin, Delivery.
- 4. Click **Get**. The details based on the selected criteria are displayed in Reports-Net Position page

#### ¾ **Trade History**

Trade History maintains a log of transactions occurred for the last 15 days. It displays trade details occurred during the said transaction period. The trades for the current day are indicated with a star (\*) prefixed to the symbol.

# **Features**

- Filter facility to view selective trade details
- Transaction History log maintained for last 15 days
- Trades for current day marked with a star  $(*)$

# **View Trade History Details**

1. Click **Reports à Trade History** in left pane. The Reports-Trade History page is displayed with following details.

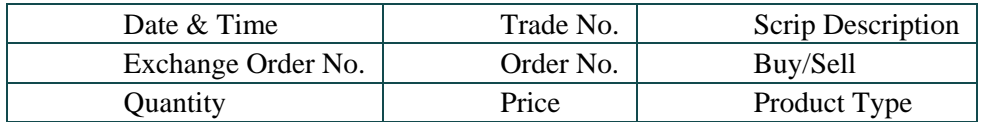

- 2. Select **Market**.
- 3. Type/select **From** and **To Date**.
- 4. Click **Get**. The details based on the selected criteria are displayed in Reports-Trade History page

#### ¾ **Funds View**

Funds View displays the funds allotted for different segments.

## **Features**

• Real-time based Depository status

#### **View Funds View Details**

1. Click **Reports à Funds View** in left pane. The Reports-Funds View page is displayed with following details.